## PM2.5 注意情報等のメール配信 登録方法

鹿児島県環境保全課

平 成 2 5 年 9 月

県では,「微小粒子状物質 (PM2.5)に関する注意情報等」をあらかじめ登録された 方にメール配信を行っています。配信をご希望の方は,次の手順に沿って登録してく ださい。

※ 登録を行う前に, Majordomo@mld.nifty.com からメールが受信できるようにし てください。

## 【 PC,スマートフォンの場合 】

- 1 「鹿児島県ホームページ」にアクセス。 アドレス(http://www.pref.kagoshima.jp/)
- 2 注目情報内の「大気環境(PM2.5 など)の測定結果(速報値)」をクリック。
- 3 本文内の「鹿児島県の大気環境状況」をクリック。
- 4 左に表示されるメニューの「メール配信登録(PM2.5)」をクリック。
- 5 「□ PM2.5注意情報等」の「□」をクリックした後,「設定」をクリック。
- 6 「登録」をクリック。
- 7 メールが起動しますので,宛先や本文を変更せずに「送信」してください。
- 8 数分後に「pm25-kagoshima1 メーリングリストへようこそ!」のメールが届けば, 登録完了です。

※ QR コードは県のHPにも掲載しています。

## 【 携帯電話の場合 】

- ※ 右のQRコードを読み取る場合は,手順2から始めて下さい。
- 1 「かごしまモバイル県庁」にアクセス。 (検索キーワード「かごしまモバイル県庁」)
- 2 「大気環境情報(PM2.5 など)」をクリック。
- 3 「PM2.5 注意情報等のメール配信登録」をクリック。
- 4 「□ PM2.5 注意情報等」の「□」をクリックした後,「設定」をクリック。
- 5 「登録」をクリック。
- 6 メールが起動しますので,宛先や本文を変更せずに「送信」してください。
- 7 数分後に「pm25-kagoshima1 メーリングリストへようこそ!」のメールが届けば, 登録完了です。
- ※ 登録できない場合や、登録完了のメールが届かない場合は、鹿児島県環境保全課 にお問い合わせください(平日に限ります)。
- ※ 「光化学オキシダント注意報等」についても,あらかじめ登録された方にメール 配信を行っており,同様に登録することができます。

〈お問い合わせ先〉 県環境保全課 TEL 099-286-2627

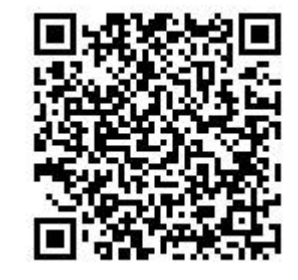